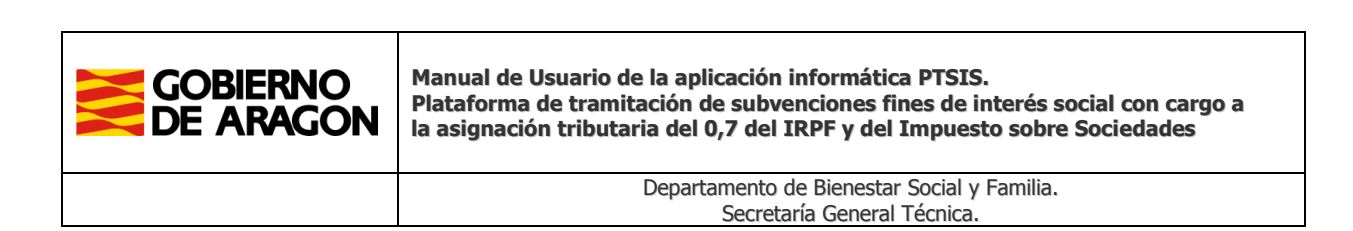

# **Manual de Usuario de la aplicación informática PTSIS. - Plataforma de tramitación de subvenciones fines de interés social con cargo a la asignación tributaria del 0,7 del IRPF y del Impuesto sobre Sociedades**

Fecha última versión: 20 de mayo de 2024

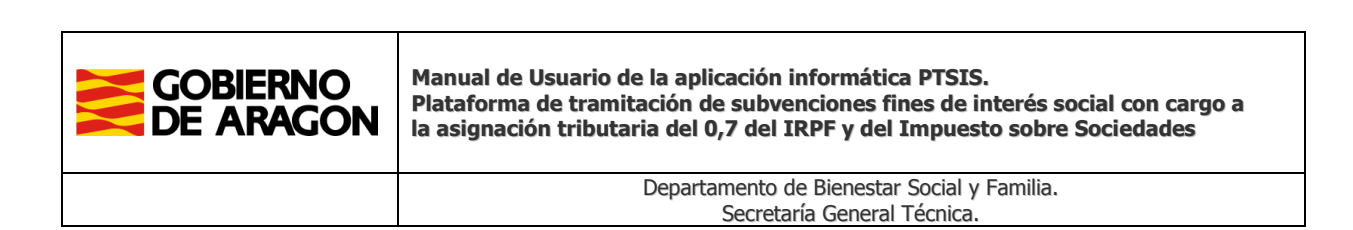

# **CONTROL DE CAMBIOS**

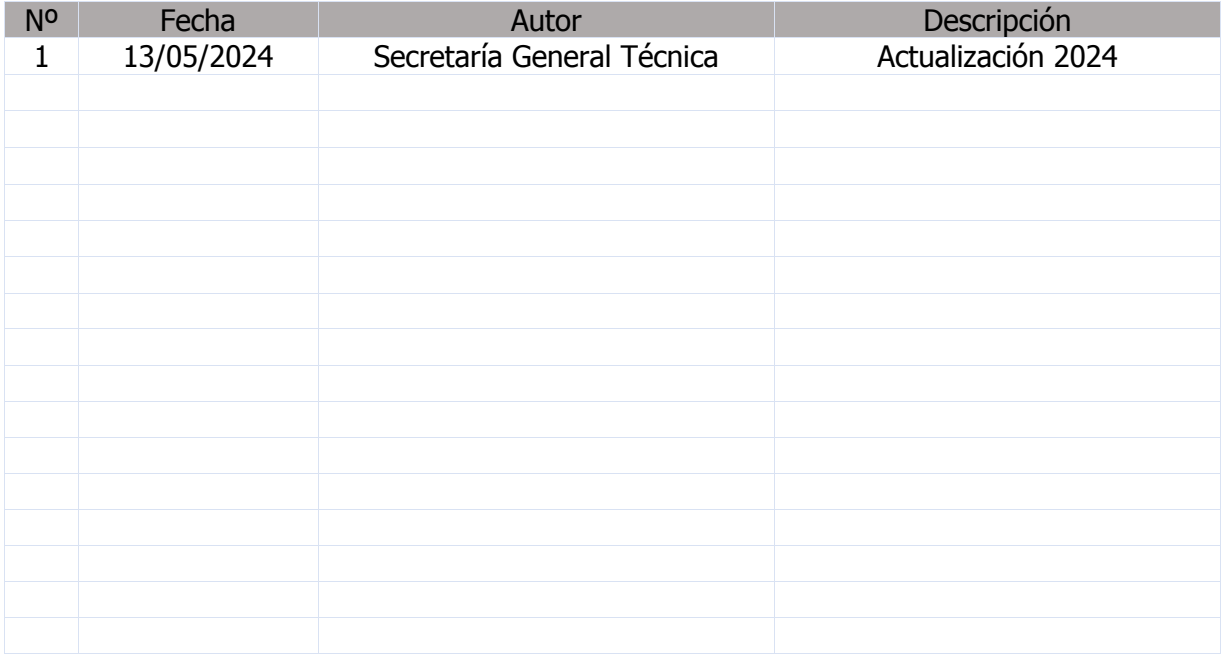

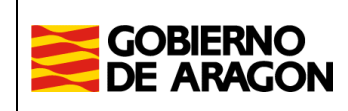

**Manual de Usuario de la aplicación informática PTSIS. Plataforma de tramitación de subvenciones fines de interés social con cargo a la asignación tributaria del 0,7 del IRPF y del Impuesto sobre Sociedades**

> Departamento de Bienestar Social y Familia. Secretaría General Técnica.

# **Índice de Contenidos**

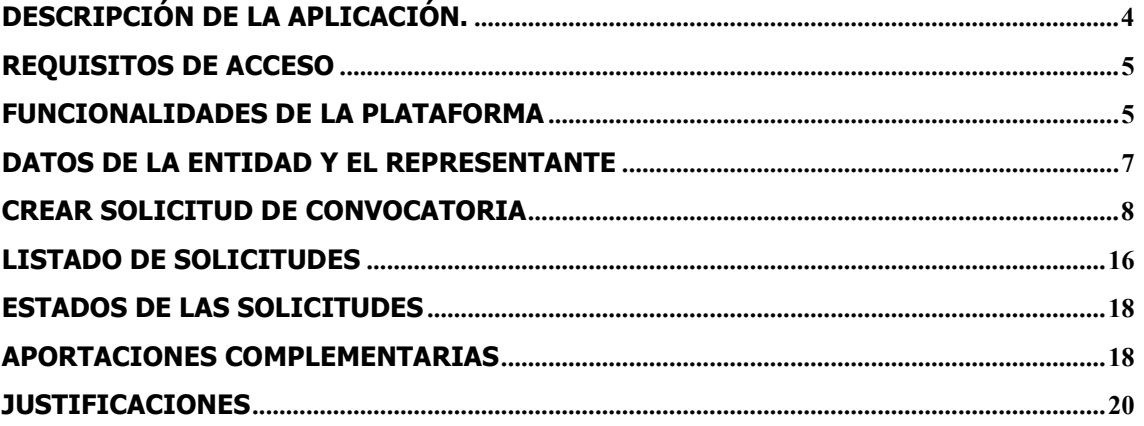

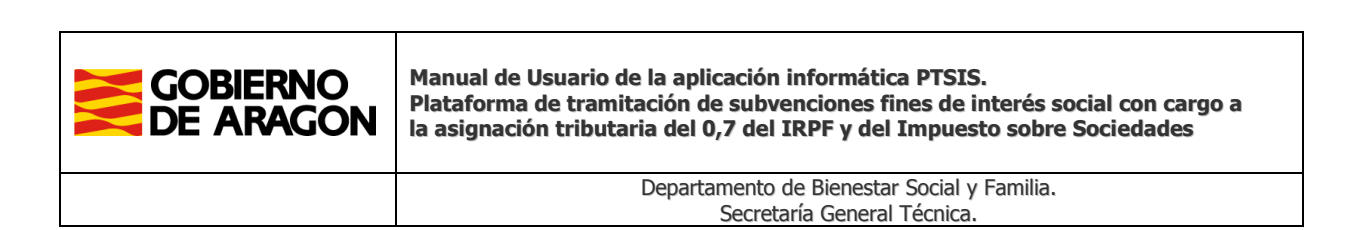

#### <span id="page-3-0"></span>**Descripción de la aplicación.**

El objeto de esta aplicación informática es poner a disposición de las entidades solicitantes de las subvenciones para programas de interés social financiados con cargo a la asignación tributaria del IRPF una herramienta informática que permita una más ágil y eficaz tramitación de dichas subvenciones, así como servir de instrumento de fácil comunicación entre las partes intervinientes.

De este modo, a través de la plataforma, y dada su integración con el Registro Electrónico del Gobierno de Aragón y el sistema de notificaciones electrónicas, se permite la presentación electrónica de las solicitudes, junto con su documentación, así como el resto de trámites que se deriven de los procedimiento generados, tales como las aportaciones documentales que sean necesarias, la realización de reformulaciones o de peticiones de modificaciones de las subvenciones concedidas, así como la presentación de justificaciones y la emisión de los requerimientos o comunicaciones administrativos que resulten necesarios.

Con ello se da cumplimiento al mandato previsto en el artículo 14.2 de la Ley 39/2015, de 1 de octubre, del Procedimiento Administrativo Común de las Administraciones Públicas. que establece que, en todo caso, estarán obligados a relacionarse a través de medios electrónicos con las Administraciones Públicas para la realización de cualquier trámite de un procedimiento administrativo, las personas jurídicas y las entidades sin personalidad jurídicas, entre otros sujetos previstos.

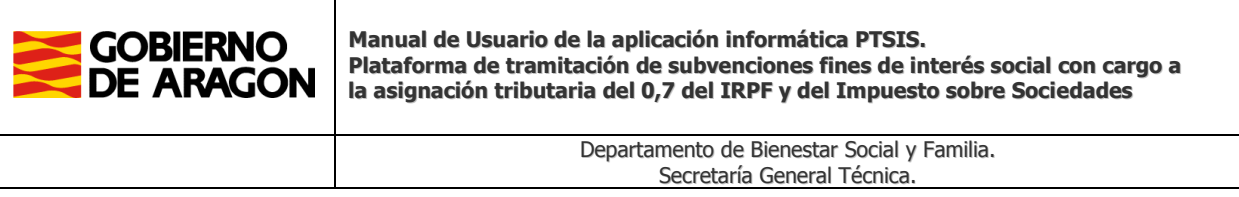

#### <span id="page-4-0"></span>**Requisitos de acceso**

 La autenticación del usuario para el acceso se realiza mediante la integración con el sistema Cl@ve, por lo que el usuario necesitará uno de los certificados electrónicos admitidos por este sistema.

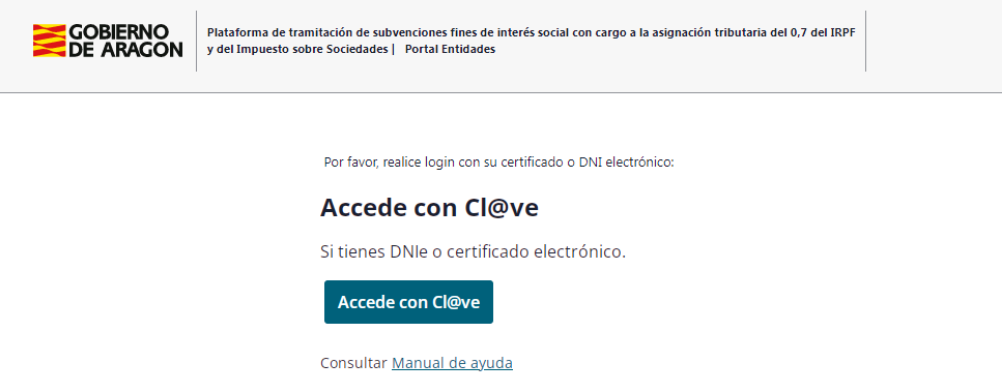

 Si el acceso se realiza mediante certificado electrónico de persona física (por ejemplo, DNI electrónico), es requisito previo el alta como usuario en la plataforma. En caso de no estar dado de alta no se permite el acceso.

Las peticiones de alta de usuario en la misma se enviarán al correo electrónico [programasirpf@aragon.es,](mailto:programasirpf@aragon.es) indicando los siguientes datos:

- NIF usuario
- Apellidos y nombre usuario
- Correo electrónico usuario
- Si es representante de la entidad o no
- CIF de la entidad
- Razón social de la entidad

 Si se accede mediante certificado electrónico de persona jurídica de la entidad no es necesario el alta previa en la plataforma.

#### <span id="page-4-1"></span>**Funcionalidades de la plataforma**

Al acceder a la pantalla principal, encontramos en la **cabecera de la interfaz la barra de información** mostrando la siguiente:

- Usuario conectado y entidad a la que pertenece
- Fecha fin del plazo de presentaciones según convocatoria y enlace a la orden que aprueba la convocatoria vigente.
- Cierre de sesión de Cl@ve
- Enlaces directos a las partes más importantes de la plataforma (listado de solicitudes, listado de expedientes y el menú principal)

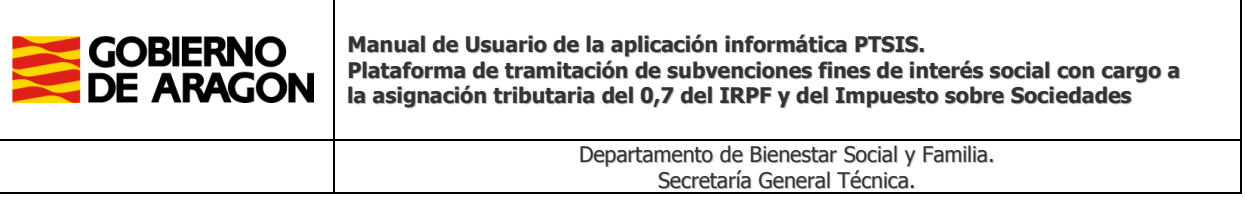

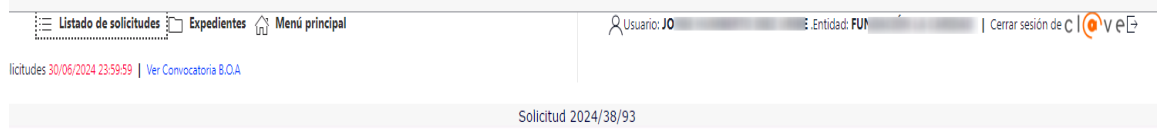

La información sobre el fin de plazo de la convocatoria solo se muestra cuando esté abierto. Si se muestra, con carácter permanente, el enlace a la última orden por la que se aprueba la convocatoria.

Si no se está en plazo de presentación establecido, los mensajes que se muestran en la plataforma son los siguientes:

No hay plazo abierto de presentación de solicitudes

A continuación, encontramos el **menú principal** con las siguientes opciones:

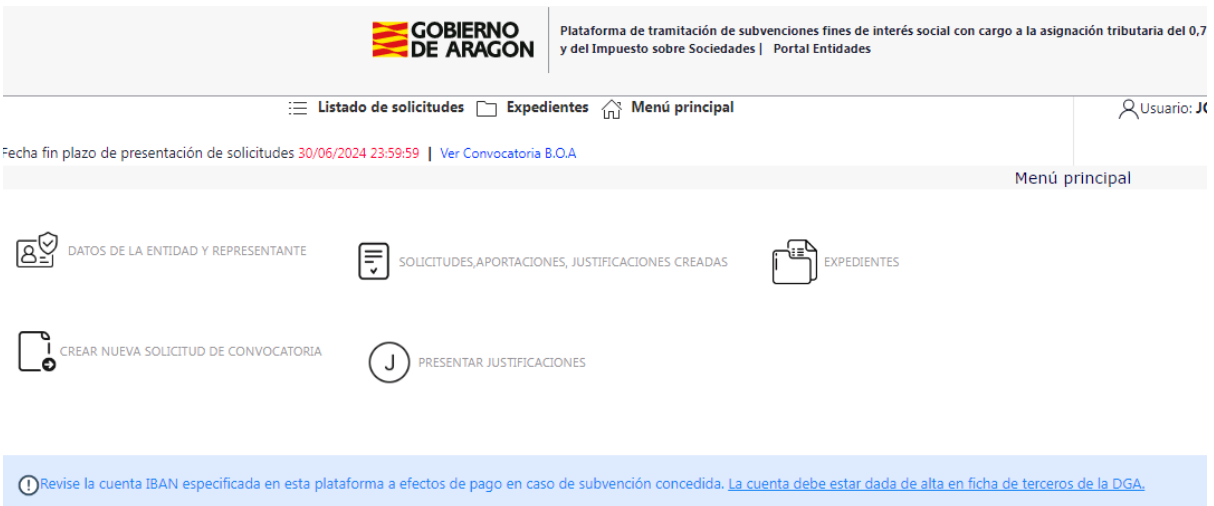

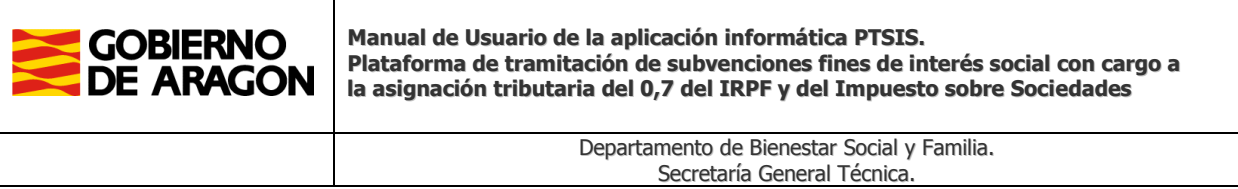

## <span id="page-6-0"></span>**Datos de la entidad y el representante**

En el apartado de datos de entidad y representante se pueden introducir, consultar y actualizar los datos de la entidad y del representante.

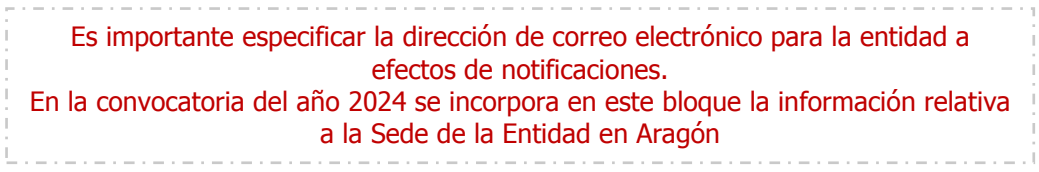

#### Datos de la entidad

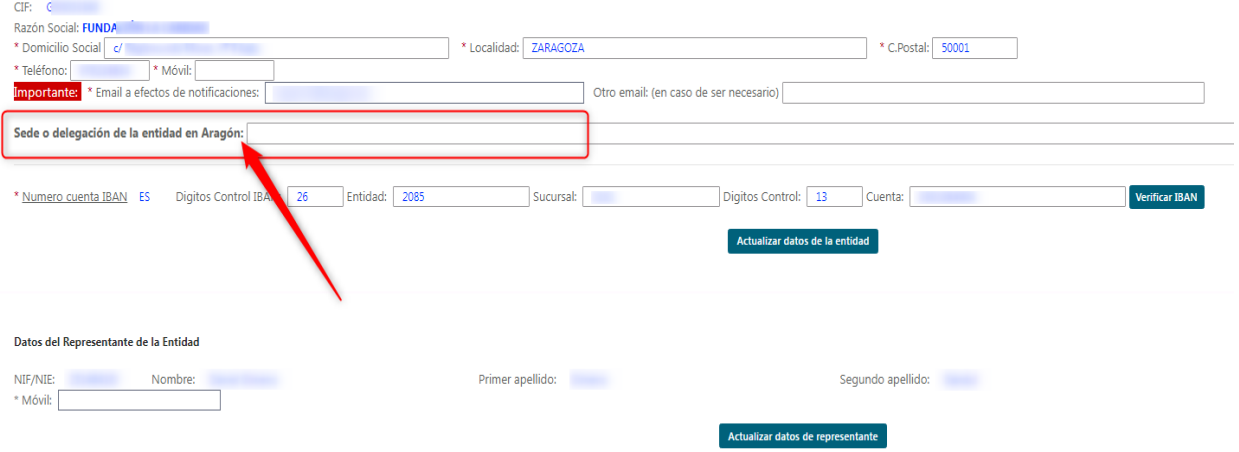

La aplicación cargará automáticamente los datos del representante si ya constan en nuestros archivos sin perjuicio de la posibilidad de su actualización.

Para crear y poder presentar una solicitud es requisito que esté dado de alta un representante de la entidad. Los datos de representante de la entidad se actualizan en el momento en que se accede a la plataforma con certificado electrónico de persona jurídica que acredita dicha condición.

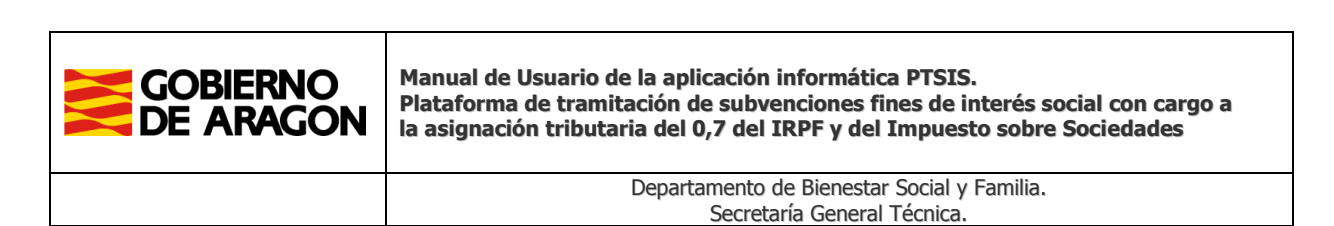

#### <span id="page-7-0"></span>**Crear solicitud de convocatoria**

Al crear una solicitud se reflejarán todos los programas que se quieran presentar, con el límite máximo de los permitidos en la convocatoria. Posteriormente, si se desea aportar nuevos programas no reflejados en la primera solicitud registrada, se podrán crear nuevas solicitudes. Es indispensable para crear una solicitud que se encuentre abierto el plazo de presentación establecido. La referencia de la solicitud se crea automáticamente de esta manera:

AÑO/NUMEROENTIDAD/NUMEROSOLICITUD por ejemplo 2020/222/11

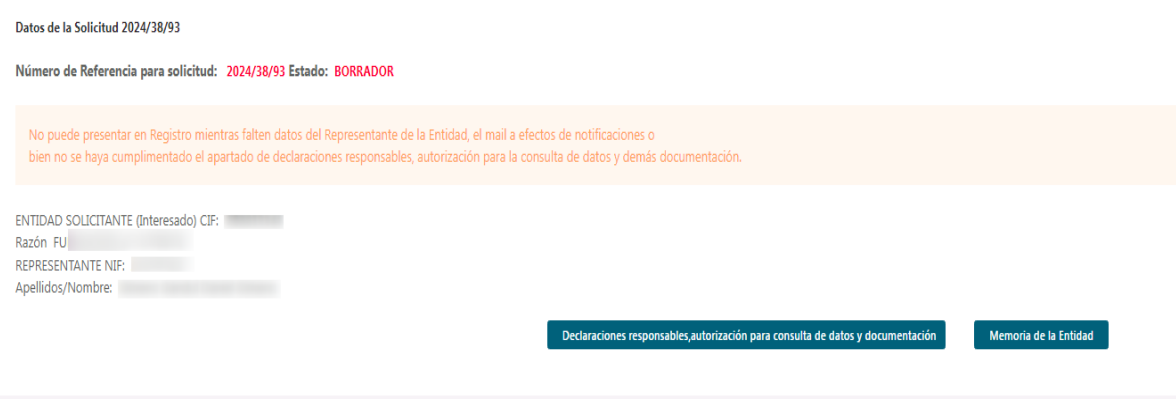

Inicialmente al crear una solicitud de convocatoria ésta se encuentra en estado de Borrador.

No podrá presentarse en Registro una solicitud en los supuestos de:

- Que no haya programas grabados
- Que falten datos del representante
- Que no esté cumplimentado el bloque de autorizaciones, declaraciones y documentación.
- Que falte algún documento obligatorio, tales como las memorias de entidad y de los programas.
- Que no esté generada y firmada la solicitud

Los pasos para elaborar una solicitud de convocatoria consisten en: grabar los datos de los programas, su denominación, el grupo y código de programa según la convocatoria, y el importe de la subvención solicitado que, no podrá exceder del máximo estipulado para cada tipo de programa. A partir de la convocatoria de 2022 se debe indicar igualmente si la entidad se presenta como agrupación y si el proyecto es continuidad de otro del año anterior, así como el ámbito geográfico de actuación.

Se debe incluir en los datos de los programas a solicitar la ficha económica de los mismos. Es **requisito validar la ficha económica** y que los importes sean correctos para poder grabar un programa.

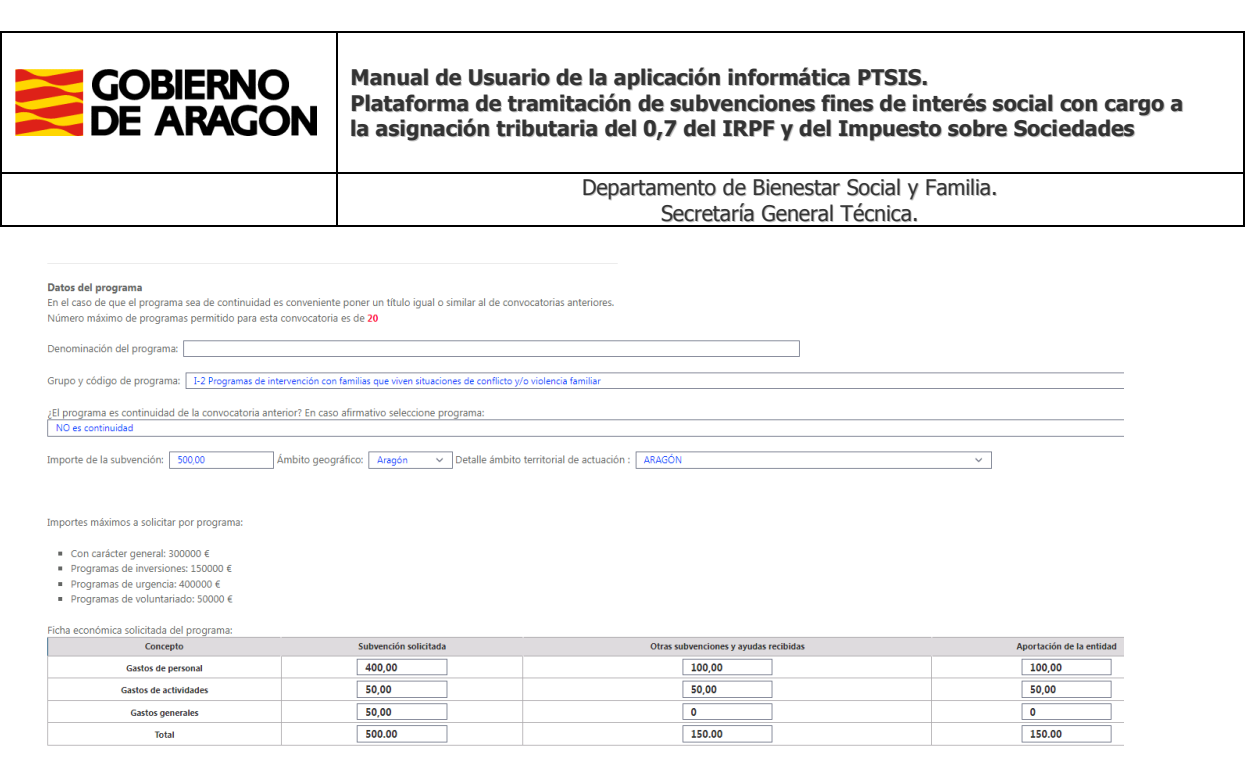

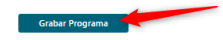

Los programas de una solicitud tienen asignado un numero de orden. Se permite eliminar o añadir programas en cualquier momento.

Un programa grabado no puede ser modificado. Se tiene que eliminar totalmente y proceder a grabarlo de nuevo.

Otro paso consiste en la cumplimentación de las declaraciones responsables, entre las que se incluye la referente a la documentación que ya obra en poder de esta administración de anteriores convocatorias, y la autorización a la consulta de datos.

Es obligatorio cumplimentar el apartado de declaraciones responsables, la autorización de la consulta de datos y el formulario relativo a la aportación de la documentación

En la opción "Gestionar documentos" se deben aportar los documentos que se determinen por la convocatoria. Los **documentos mínimos obligatorios** para la plataforma son la solicitud de la convocatoria que se genera y firma dentro de la plataforma, la memoria de la entidad y la memoria de cada uno de los programas que se reflejen, sin perjuicio de otros documentos exigidos, en su caso. La plataforma le avisará de los documentos mínimos que falta por adjuntar. Mientras falten, no se permitirá su presentación en registro electrónico.

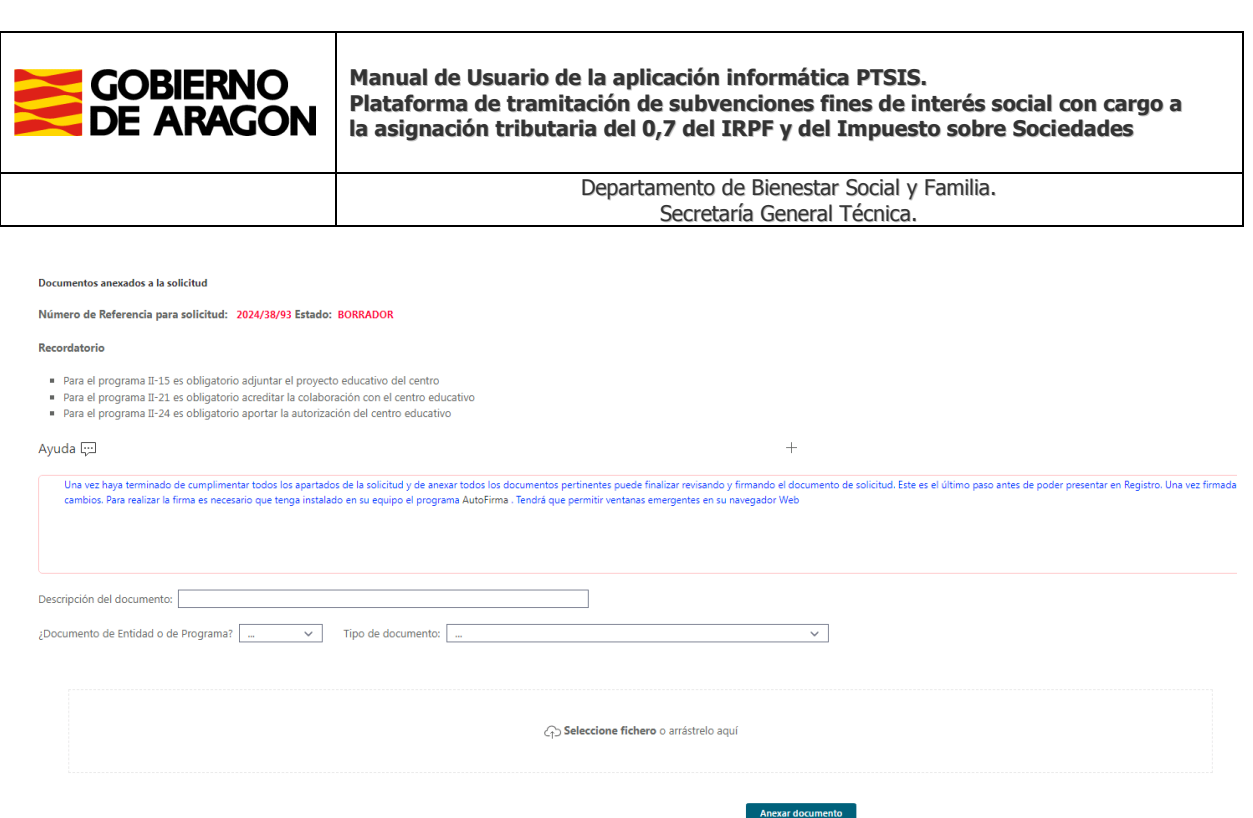

En los documentos que se adjunten se tienen que especificar los siguientes datos:

- Si el documento es relativo a la entidad o a un programa. En caso de programa, se tiene que indicar a cuál corresponde.
- El tipo de documento en función de los establecidos
- Una descripción libre identificativa para el documento

Los documentos a anexar deben cumplir con los siguientes requisitos:

- Formato PDF
- No exceder en tamaño de **7 MB.** En caso de superar dicho tamaño existen herramientas que permiten dividir un archivo PDF en varios y comprimir para reducción de tamaño.
- No deben tener un nombre de archivo excesivamente largo.
- Tener un nombre lo suficientemente clarificador.
- Deberán estar firmados electrónicamente por el representante de la entidad los siguientes tipos de documentos: la solicitud de la convocatoria que incluye las declaraciones responsables y autorización de consulta de datos, otras declaraciones responsables la memoria del programa o programas y ficha de terceros**.**
- Los documentos PDF tendrán que estar firmado electrónicamente con formato de firma PAdES (preferiblemente con formato PAdES-LTA), no se admitirán documentos con firmas que no cumplan con dicho formato.

Se excluye desde la convocatoria de 2024 la obligatoriedad de firma de la memoria de entidad, con excepción de las entidades que se presenten como parte de una agrupación sin personalidad jurídica (la entidad representante deberá cumplimentarla en la plataforma, no siendo necesaria la firma, mientras que el resto la cumplimentarán con el formulario de entidad disponible en el [trámite 10232](https://www.aragon.es/tramitador/-/tramite/subvenciones-financiacion-programas-interes-social-cargo-asignacion-tributaria-impuesto-renta-persona-fisicas-ano-2019/convocatoria-2024) Se recomienda leer el manual de ayuda sobre documentación y firma electrónica disponible en <https://www.aragon.es/-/programas-de-interes-social>

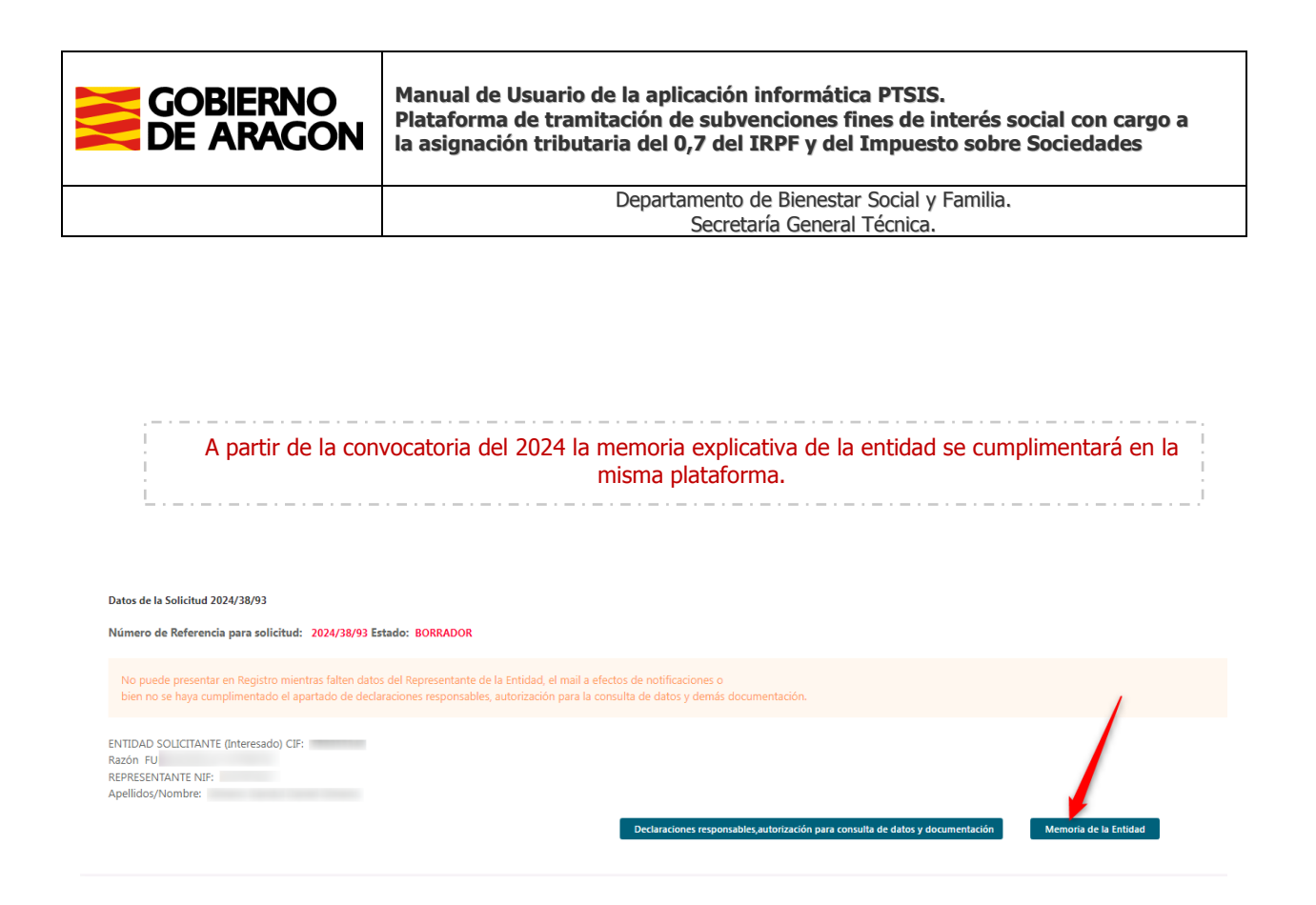

La **memoria de entidad** está dividida en varios bloques y tienen correlación a la descripción del anexo de la convocatoria, se tendrán que cumplimentar cada apartado individualmente. Una vez que haya terminado de cumplimentar los apartados de la memoria **hay que finalizar el proceso para que se genere y adjunte el documento PDF de la memoria de entidad**.

Al cumplimentar la memoria hay que ceñirse a las limitaciones de número de caracteres permitidos

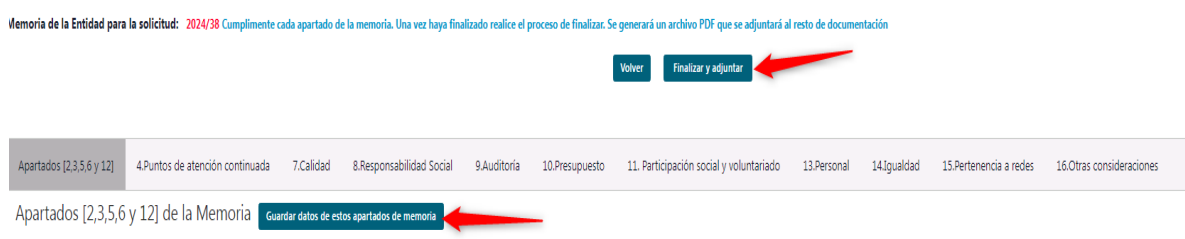

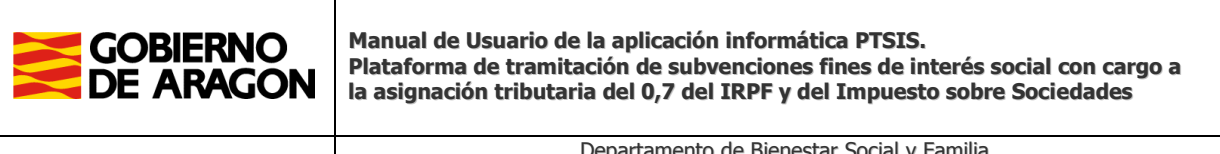

Departamento de Bienestar Social y Familia. Secretaría General Técnica.

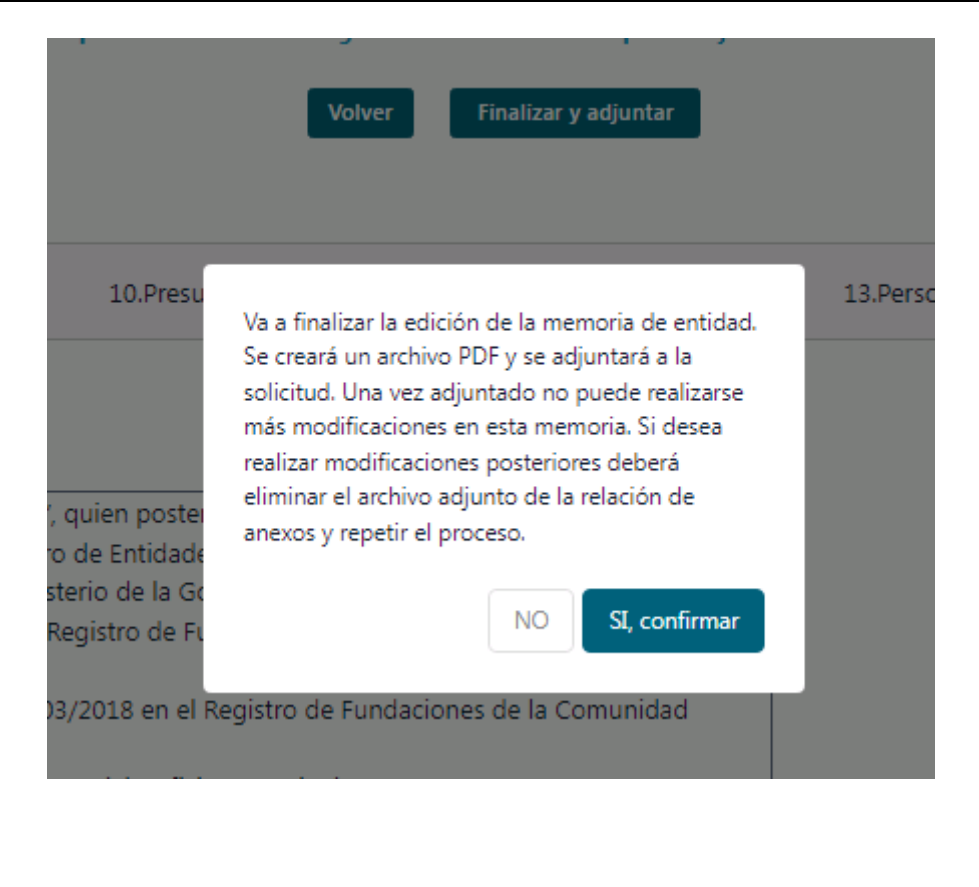

Si se realizan varias solicitudes durante el plazo de convocatoria, la documentación de la entidad es suficiente con que se anexe en una de las solicitudes, no debiendo duplicarla en ambas.

Una vez cumplimentados todos los apartados y adjuntada la documentación correspondiente, se generará la solicitud por la plataforma en la que figurarán todos los datos que ha de contener. Como **último paso**, se debe **firmar electrónicamente**, **recuerde revisar el documento antes de firmarlo**.

La firma de la solicitud se realiza online mediante la plataforma de firma **FIRe**. Es requisito tener instalado el cliente de firma **[Autofirma.](https://firmaelectronica.gob.es/Home/Descargas.html)** Además, es necesario que permitir en el navegador la apertura de ventanas emergentes desde la plataforma de IRPF.

No aparece las opciones de revisar y firmar la solicitud mientras falte algún documento obligatorio, no este finalizada la memoria de entidad, no esté cumplimentado el bloque de autorizaciones y declaraciones o falten datos de representante de la entidad.

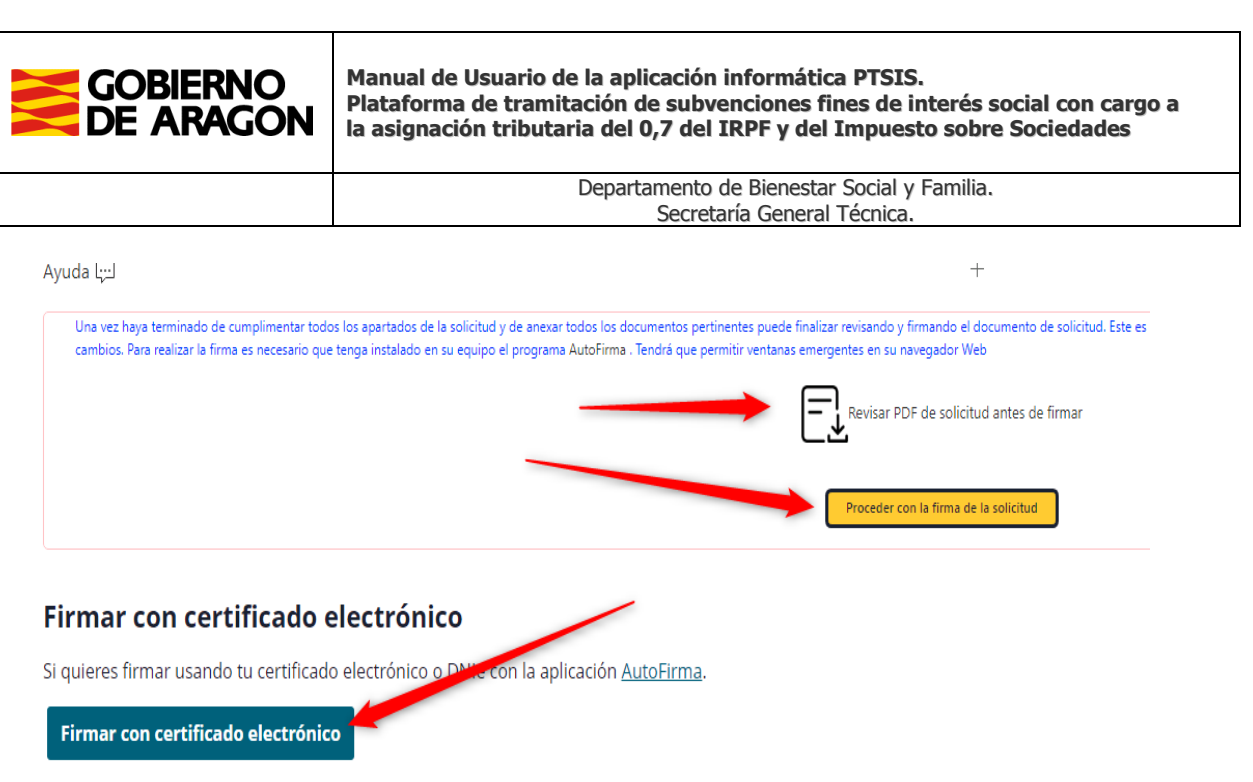

La solicitud de convocatoria firmada ha de ser **el último documento a adjuntar ya que tiene que reflejar todos los datos y documentos anexados**. Una vez realizado este paso, no se permitirá adjuntar ningún documento más.

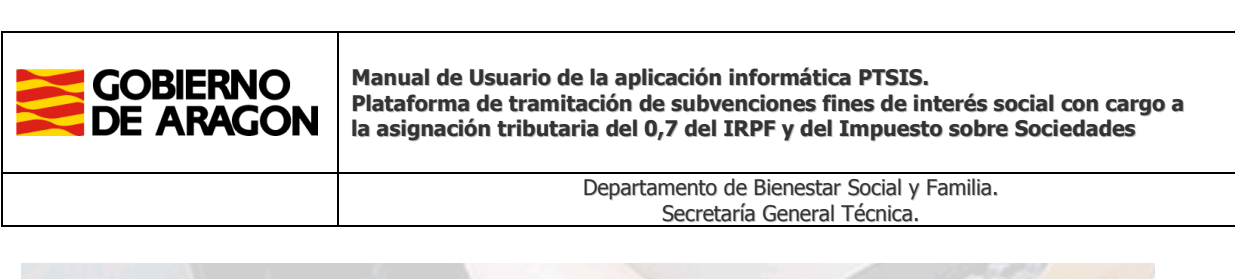

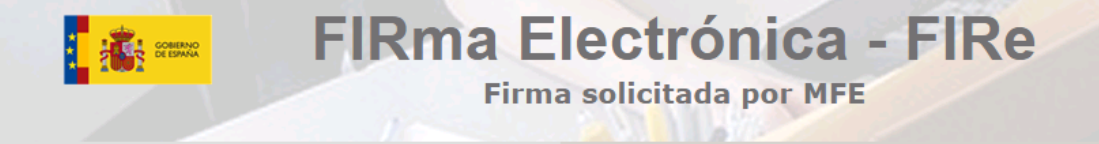

## Firma con certificado local

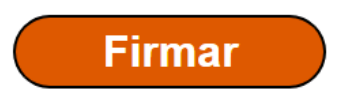

Advertencia: La firma se va a realizar con AutoFirma. Asegúrese de tener instalado AutoFirma 1.5 o superior.

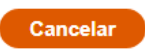

Si se desea realizar cambios en la solicitud debe eliminar el documento de solicitud previamente.

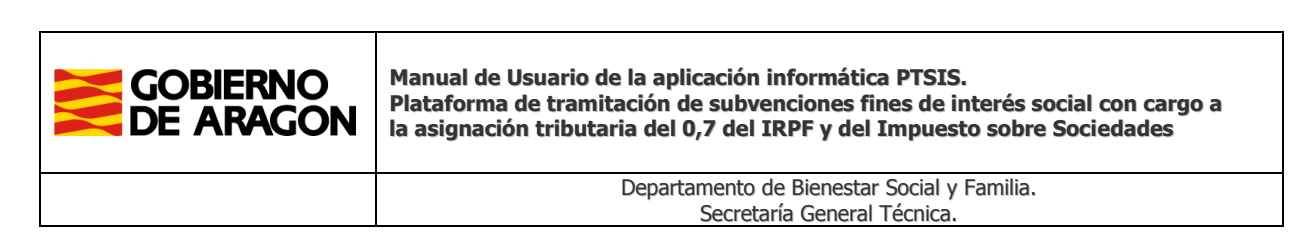

Como **último paso**, volviendo a la pantalla anterior, se podrá proceder a presentar la solicitud en el Registro Electrónico.

#### Datos de la Solicitud 2024/327/67

Número de Referencia para solicitud: 2024/327/67 Estado: PENDIENTE DE PRESENTAR

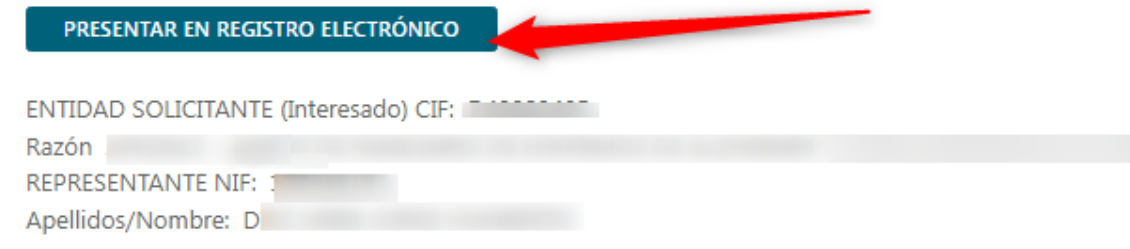

Datos de la Solicitud 2024/327/67

Número de Referencia para solicitud: 2024/327/67 Estado: PRESENTADA TELEMATICAMENTE

#### Datos de Registro

Ref.Registro telemático: RT\_3000131458/2024 CSV de Registro: CSVZ46DTFU4GQ1000SRT Fecha/Hora de Registro: 2024-05-13 11:55:08 Documento Registro: 目 ENTIDAD SOLICITANTE (Interesado) CIF: Razón A REPRESENTANTE NIF: 1 Apellidos/Nombre:

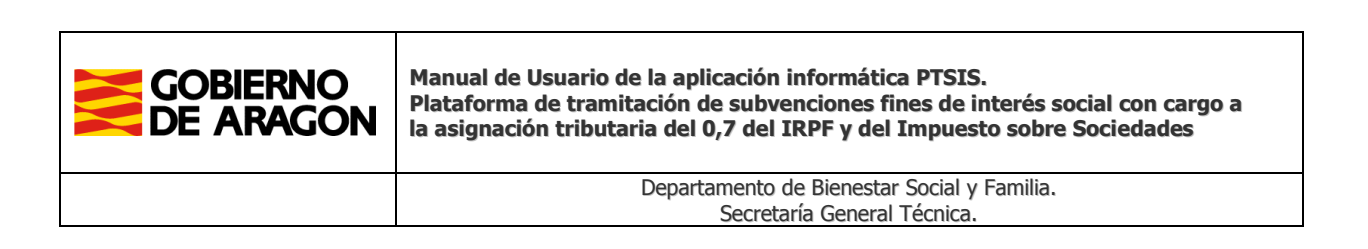

## <span id="page-15-0"></span>**Listado de solicitudes**

Desde la opción del menú de **"Listado de solicitudes"** se listarán todas las solicitudes creadas.

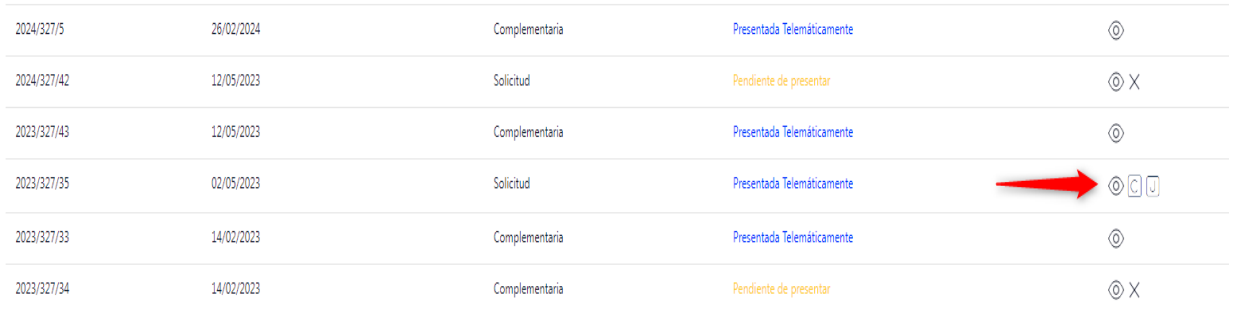

El listado presenta la siguiente información: referencia de la solicitud, fecha de creación, si es una solicitud de convocatoria, una aportación complementaria o una justificación y el estado de la solicitud (borrador, pendiente de presentar o presentada telemáticamente).

Las acciones que se pueden realizar son: ver el detalle y editar la solicitud, ver los expedientes generados por la administración, crear aportación complementaria o justificación o eliminar la solicitud mientras esta no se encuentre presentada en Registro.

Aquellas solicitudes presentadas en registro generarán un número o **referencia de expediente**. Se genera tantos expedientes como programas incorpore la solicitud. El detalle de los expedientes puede consultarse desde la opción "Expedientes".

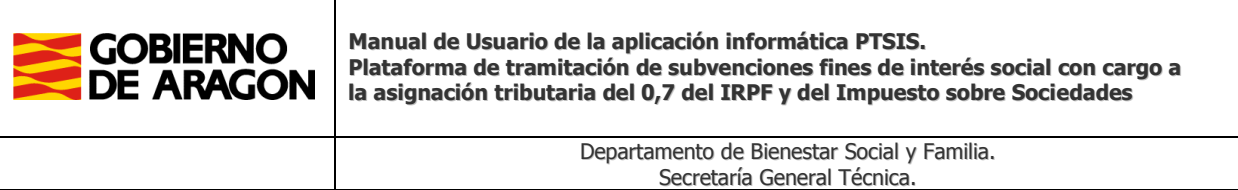

En el detalle del expediente tendremos aquella información relativa al mismo que proceda y las acciones que puedan llevarse a cabo.

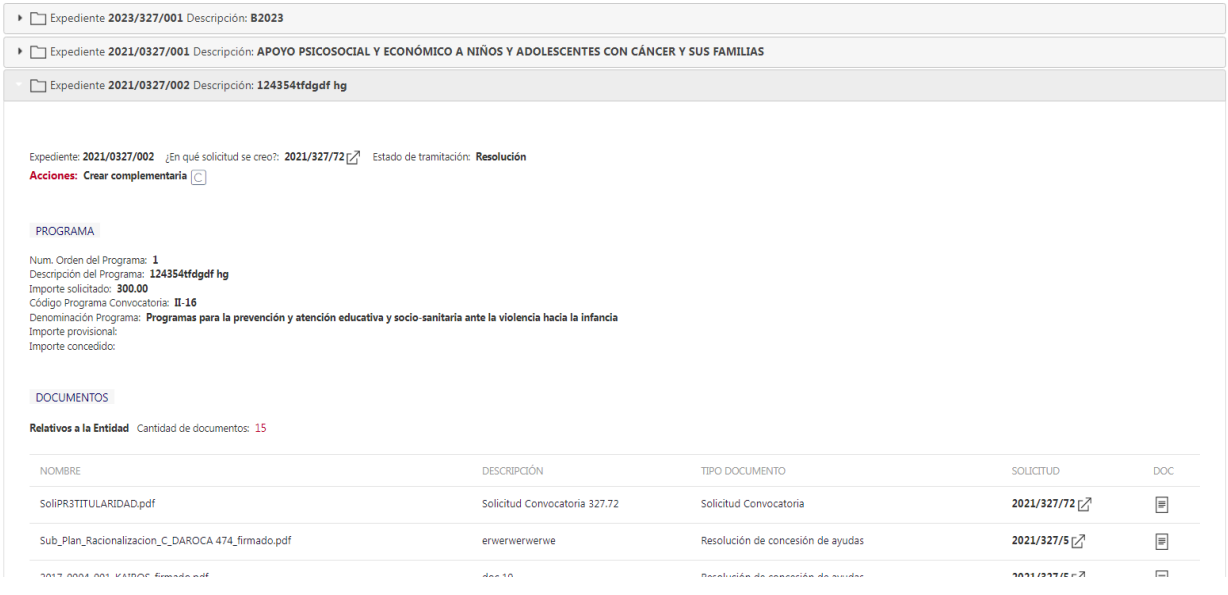

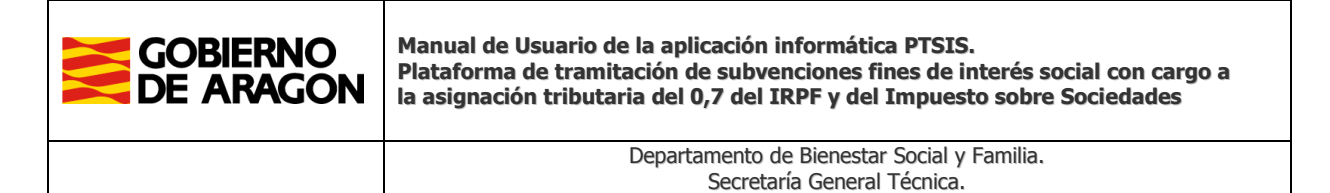

#### <span id="page-17-0"></span>**Estados de las solicitudes**

Las solicitudes creadas, de acuerdo con el apartado anterior, pueden permanecer en tres situaciones distintas:

- **Borrador**: Una vez creada una solicitud está en estado de borrador mientras no se cumplimente al menos un programa, tenga adjuntados documentos y cumplimentado el apartado de declaraciones y consulta de datos. No se puede presentar en el registro electrónico.
- **Pendiente de Presentar**: La solicitud tiene programas grabados y documentos adjuntados. Si está adjuntada la documentación obligatoria y cumplimentado el apartado de declaraciones y consulta de datos, la solicitud quedará pendiente de presentar en registro.
- **Presentada en Registro**: La solicitud junto con su documentación están presentadas en registro electrónico.

Mientras la solicitud no esté presentada en registro puede eliminarse completamente. Esta acción conlleva eliminar todos los datos y documentos de la misma.

Una vez presentada en registro, la solicitud ya no se puede modificar ni eliminar, solamente se puede consultar. En el detalle de la misma tenemos la información del registro junto a su recibo. Solo podrán realizarse aportaciones documentales complementarias vinculadas a ella como veremos a continuación.

#### <span id="page-17-1"></span>**Aportaciones complementarias**

Cuando tenemos una solicitud presentada en registro, se pueden realizar aportaciones complementarias de documentación en relación con la entidad o con los programas solicitados en ella. Estas aportaciones complementarias pueden ser originadas por una necesidad del solicitante o bien hayan sido requeridas por la Administración.

Pueden referirse, en sentido amplio, a las siguientes:

- Subsanaciones de documentación requeridas
- Aportaciones documentales a iniciativa del interesado.
- Presentación de reformulaciones
- Presentación de modificaciones de subvenciones concedidas

Las aportaciones complementarias se deben realizar enlazándolas con la solicitud ya registrada de la que dependan:

- Si se refieren a un programa determinado, se deben referir al mismo.
- Si se refiere a la entidad y no a un programa determinado, la aportación complementaria puede vincularse con cualquiera de las solicitudes generadas por la entidad.

Es importante destacar que las aportaciones complementarias no generan un nuevo expediente, sino que, siempre, se vinculan al generado con la solicitud o solicitudes ya presentadas. Puede iniciarse una aportación complementaria desde la solicitud en la que se grabó el programa o desde la opción del expediente creado.

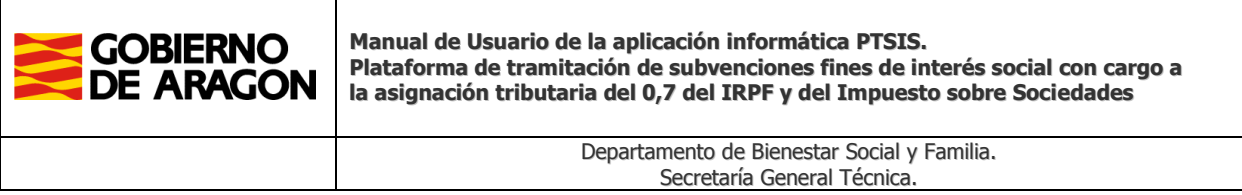

Las aportaciones complementarias se crean con los mismos requisitos que una solicitud. Se debe adjuntar el archivo, cumplimentar la descripción del documento, especificar si es relativo a la entidad o a un programa, pudiendo adjuntarse tantos documentos como sean necesarios. Posteriormente se procede a su presentación en el Registro Electrónico.

Por ejemplo, se presentó en la solicitud 2020/325/27 un programa denominado "X" y la entidad necesita aportar unos documentos que no presentó inicialmente referidos al mismo. Para ello, hará clic en el icono de "Crear complementaria" de la referencia 2020/325/27. O bien desde la vista de expedientes encontraremos la opción directa de crear complementaria.

Si tuviera la necesidad de realizar una aportación documental **referida solo a la entidad** y no a un programa concreto, podrá vincularse a cualquiera de las solicitudes presentadas.

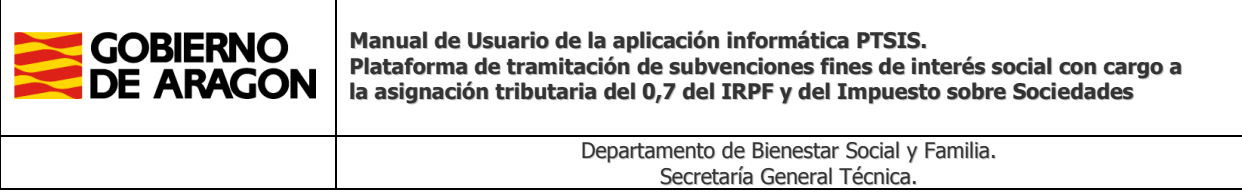

## <span id="page-19-0"></span>**Justificaciones**

A partir de la convocatoria de 2020 deberá realizarse a través de esta plataforma la justificación de aquellos programas en los que se **haya concedido importe de subvención**.

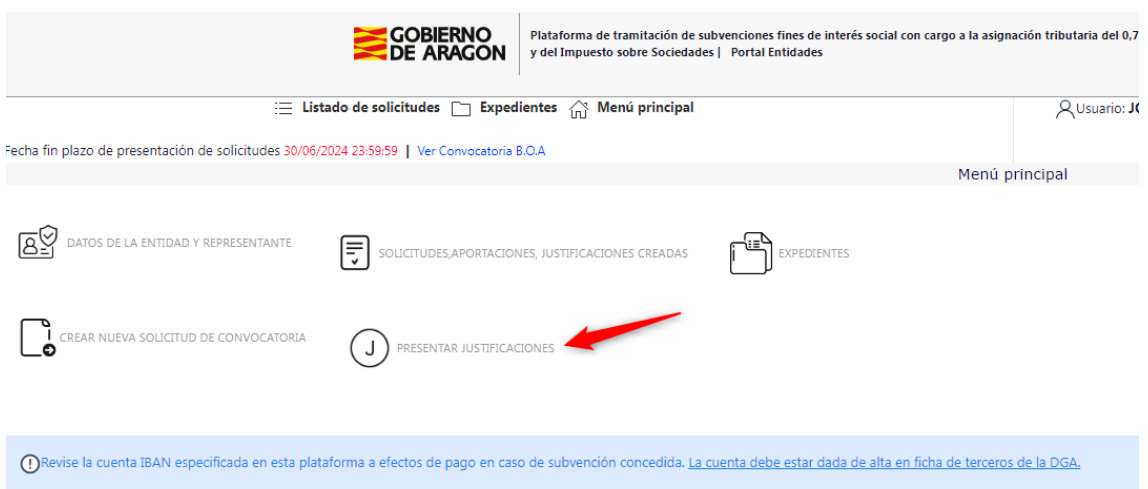

Cuando exista periodo abierto para presentar justificaciones podrá iniciarse una solicitud de justificación desde esta opción del menú principal o desde la vista de expedientes. Aparece un desplegable **con la información de los programas y número de expediente sobre los que puede realizarse una justificación**

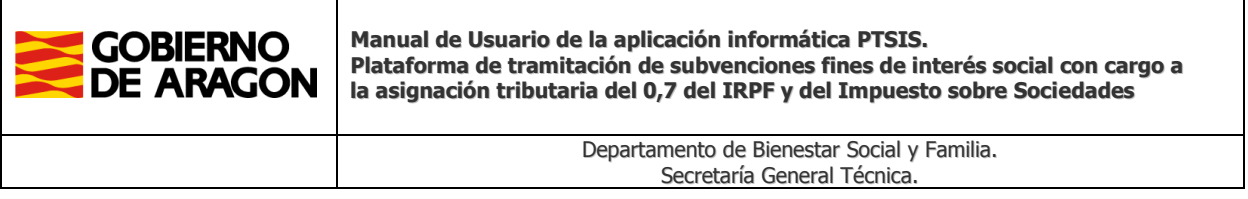

El resto de la cumplimentación de una justificación consiste solamente en ir anexando los documentos que se requiera y presentar en registro electrónico.

Pueden realizarse tantas solicitudes de justificación para un programa como se desee siempre y cuando esté abierto el plazo de presentación para ello.

Los documentos a anexar deben cumplir con los siguientes requisitos:

Formato PDF

- **Se permite un tamaño de hasta 50 MB** por archivo<br>
No deben tener un nombre de archivo excesivament
- No deben tener un nombre de archivo excesivamente largo.
- Tener un nombre lo suficientemente clarificador.<br>• Algunos tipos de documentos requieren de que
- Algunos tipos de documentos requieren de que estén firmados electrónicamente con formato de firma PAdES (preferiblemente con formato PAdES-LTA), no se admitirán documentos con firmas que no cumplan con dicho formato.